## **marvel** 芯片创建 **raid** 步骤

您的主板在开机的时候,如果有品牌 logo,请在主板 BIOS 下将此关闭。当主板出现下面信 息:

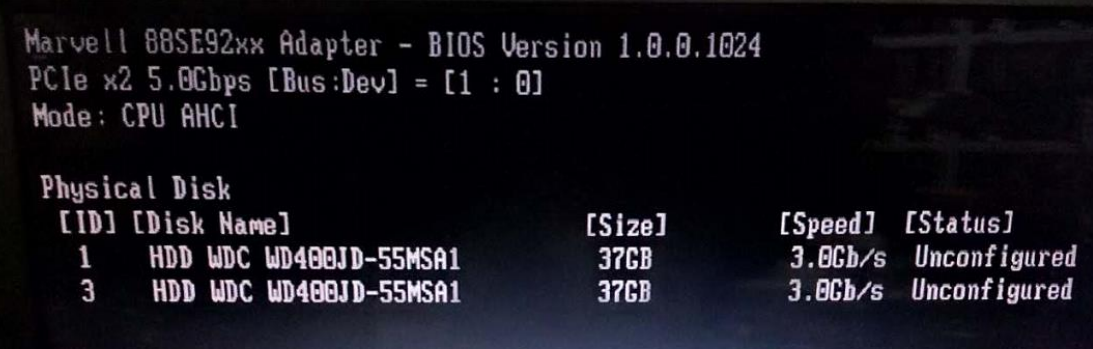

按 ctrl+M 进入阵列卡 BIOS,如下图:

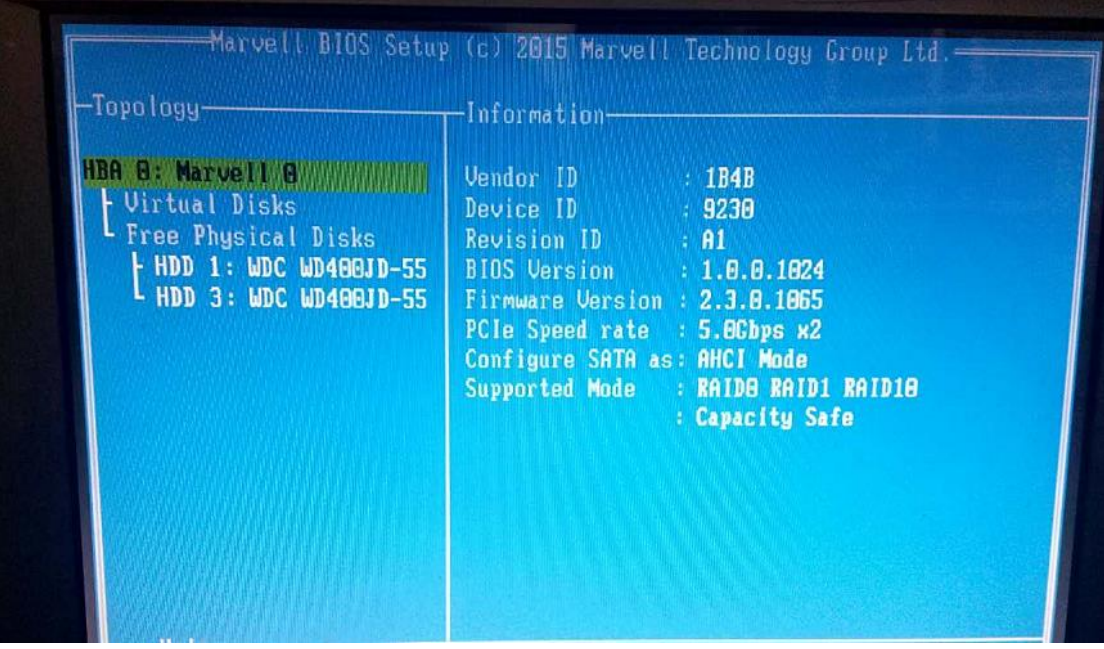

在光标在上图位置时,按回车键:

| <b>HBA B: Marvell B</b><br>Uirtual Disks Conf<br>Free Physical<br>HDD 1: WDC WD400JD-55<br>L HDD 3: WDC WD400JD-55 | 1B4B<br>9230<br>A1<br>1.0.0.1024<br><b>BIOS Version</b><br>Firmware Version : 2.3.8.1065<br>PCIe Speed rate : 5.0Gbps x2<br>Configure SATA as: AHCI Mode<br><b>RAIDB RAID1 RAID10</b><br>Supported Mode<br><b>Capacity Safe</b> |
|----------------------------------------------------------------------------------------------------|----------------------------------------------------------------------------------------------------|
|                                                                                                    |                                                                                                    |

再次回车,然后出现下图:

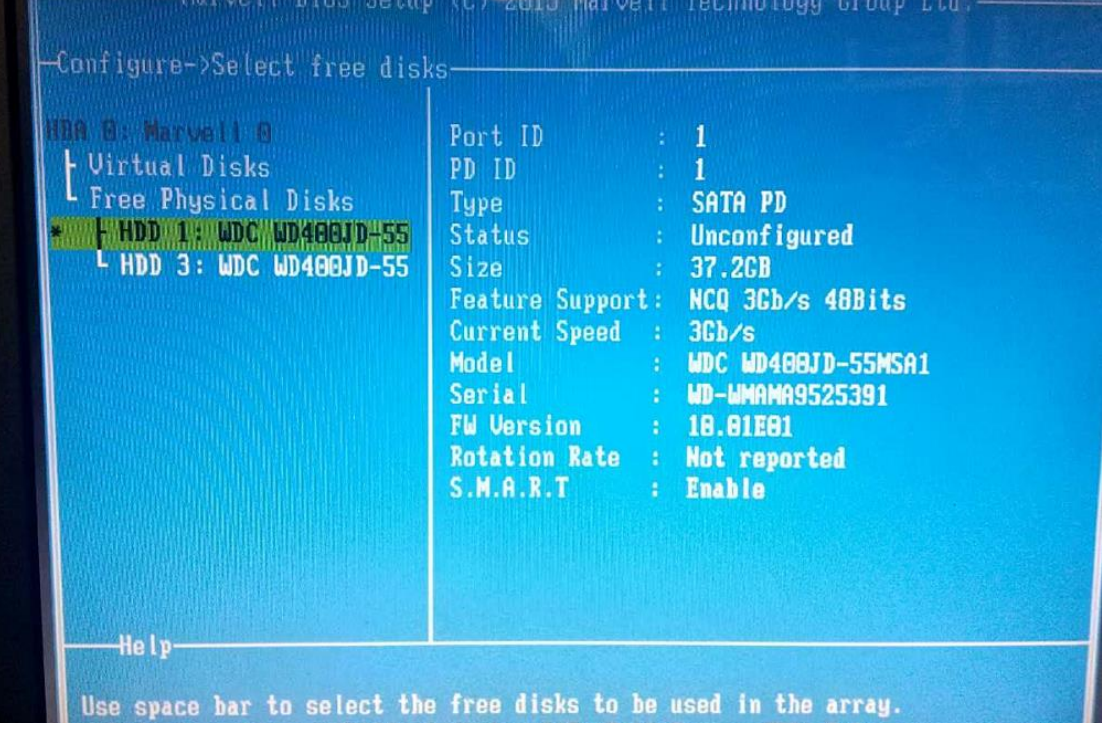

按空格键, HDD1 前面出现星号。光标向下移动到 HDD3 上, 再次按空格, HDD3 前出现星 号,选定好 2 个 HDD 硬盘后,按回车键。

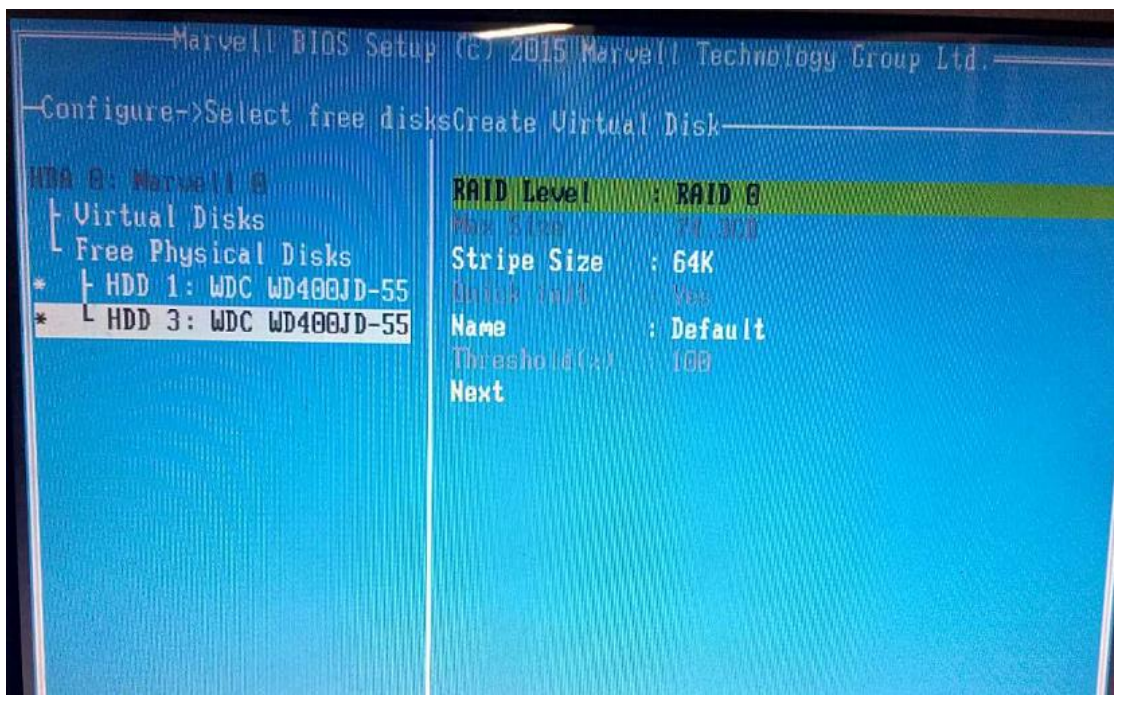

继续回车,可以看到可组建 raid 类型

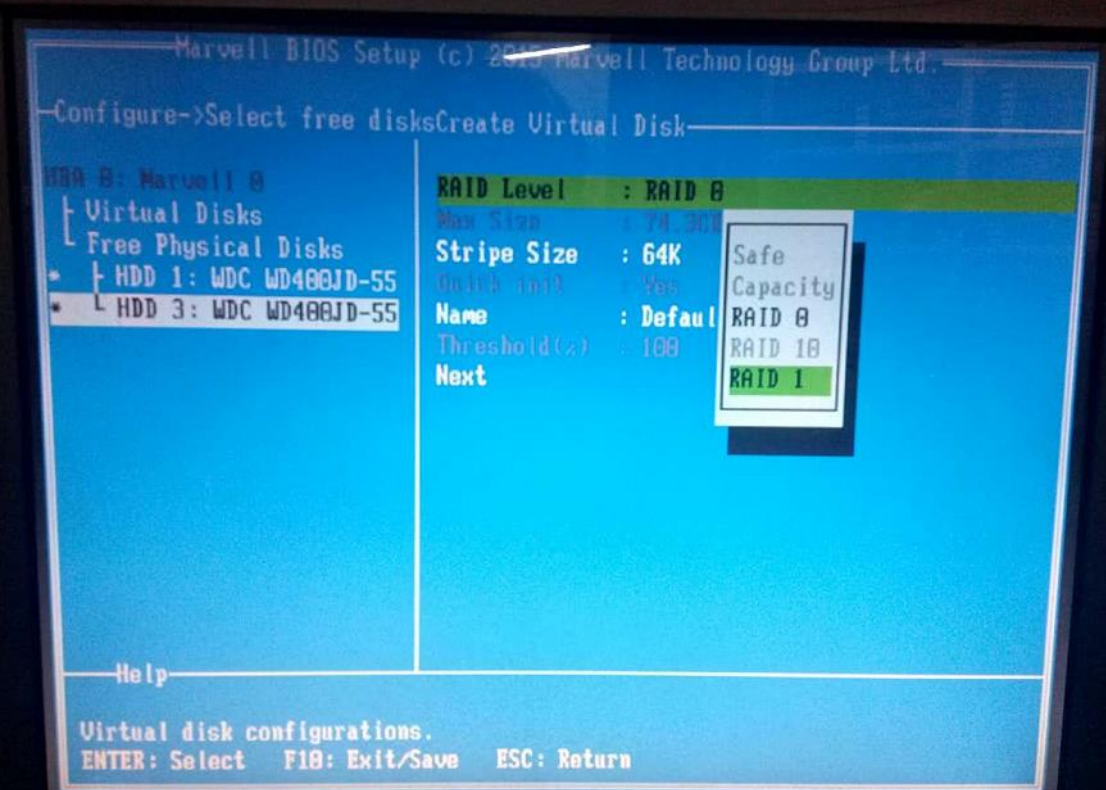

上下移动光标可选择 raid 类型。 在选择好 raid 类型后,光标移动到 NEXT 上,回车

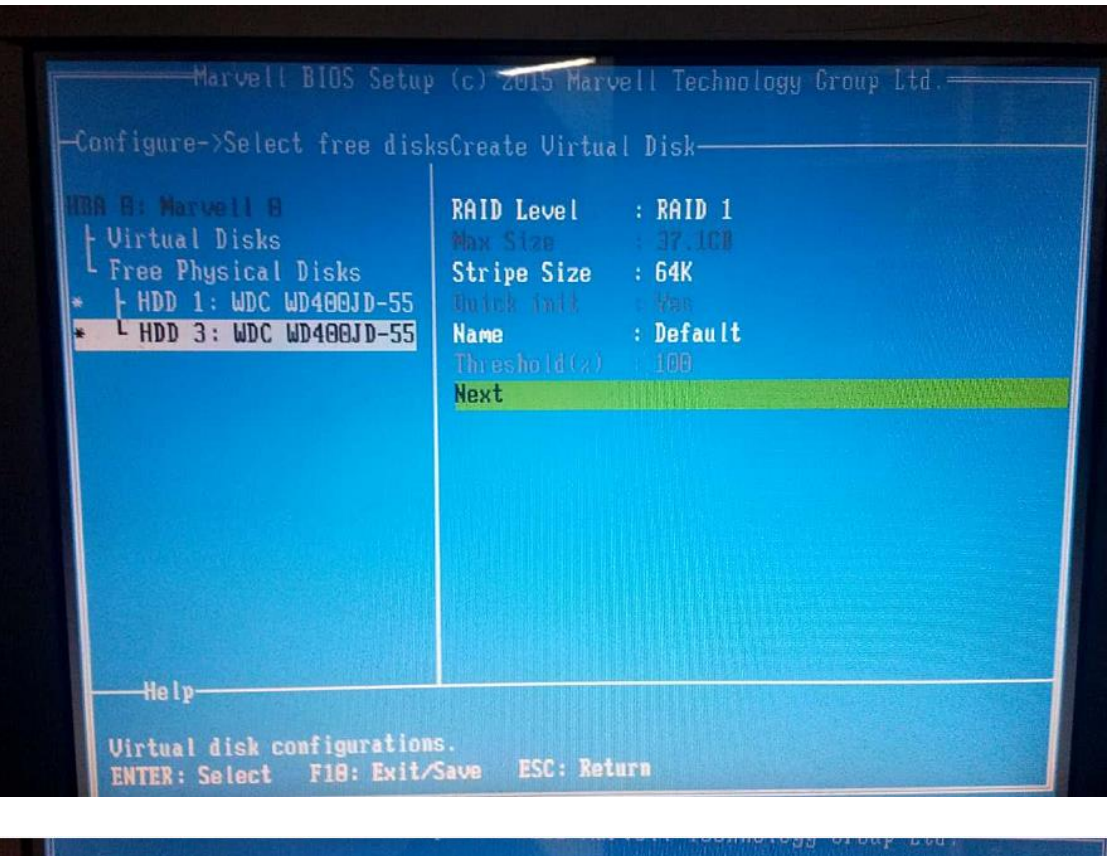

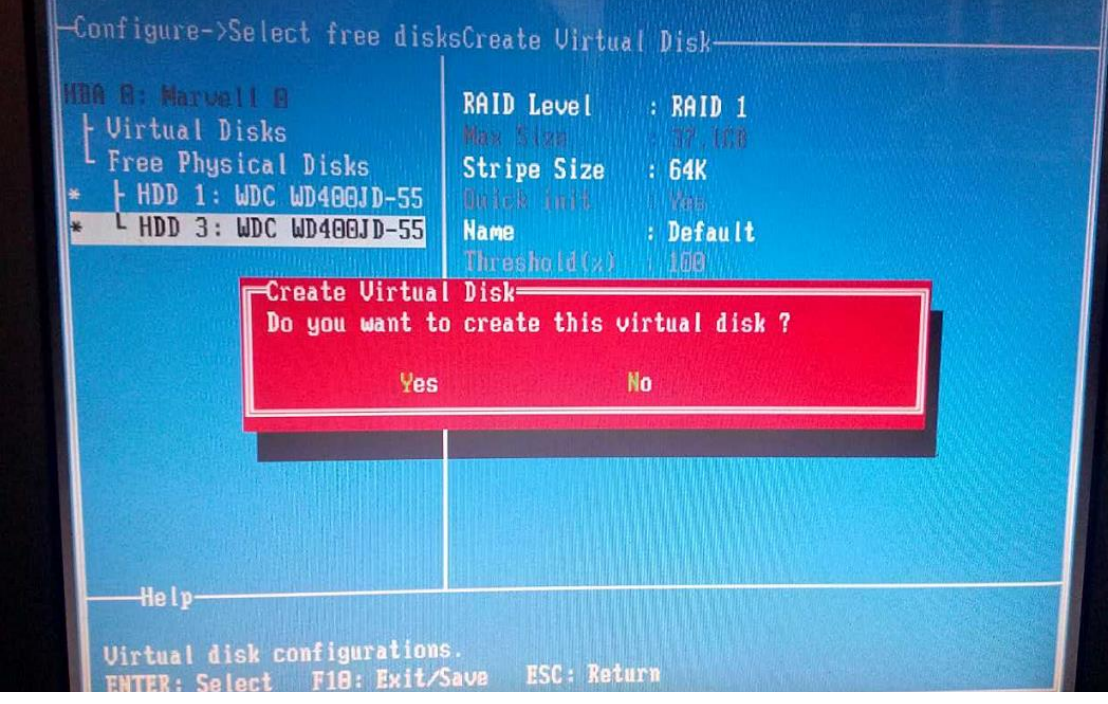

按 Y 开始创建您选定好 raid 类型 raid 创建好之后, 按 F10, 出现下面图片

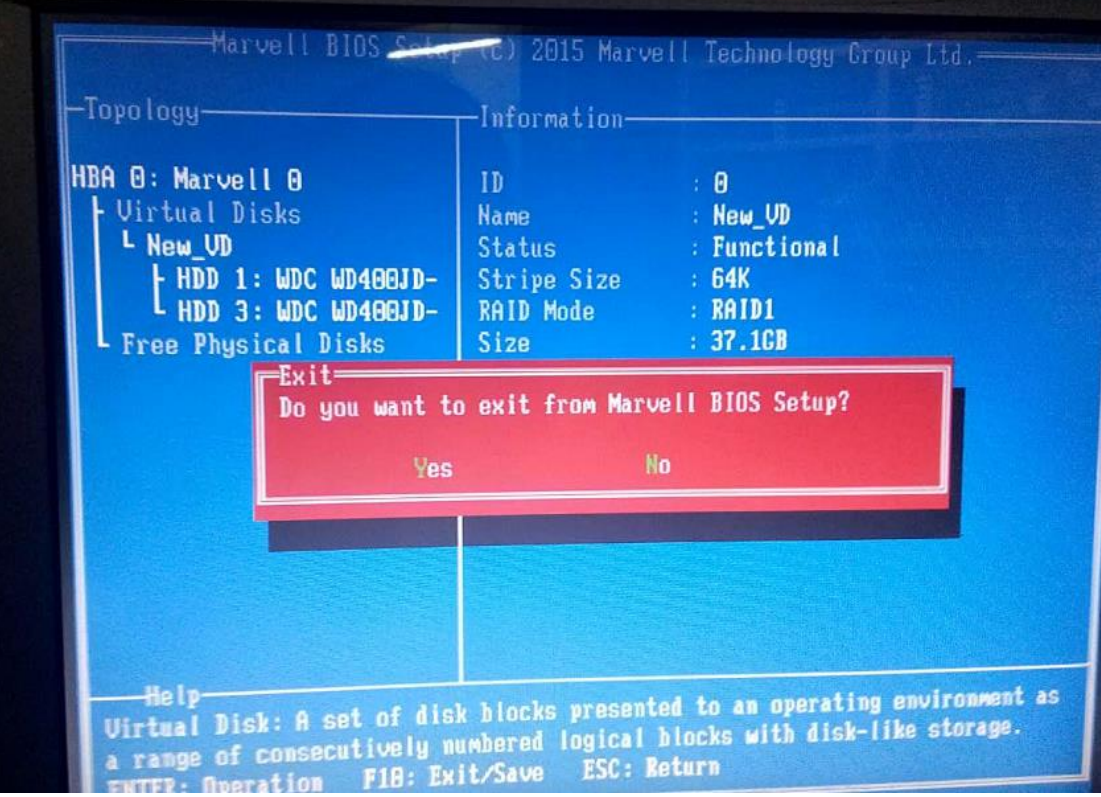

yes,保存退出阵列卡 BIOS 设置。raid 创建完成。